# **Stack Sports COACH AND MANAGER Registration Instructions**

### **To create a new account:**

1. Go to [http://usc.alsoccerlive.org/home.php](https://login.stacksports.com/login?client_id=5ac2ae226d9d3b028a146c9a&redirect_uri=https%3A%2F%2Fwww.secure-sam.com%2Fusc.alsoccerlive.org%2Fsam%2Fregistration%2Fvirtual_login.php®ister_uri=https%3A%2F%2Fwww.secure-sam.com%2Fusc.alsoccerlive.org%2Fsam%2Fregistration%2Fregister.php&app_name=United+Soccer+Club) (See screenshot of home page to the right) Stack Sports login page can always be found on the ["Links" page of USC Website](https://www.unitedsoccerclub.org/page/show/516328-links)

2. Click "New Here? Create an account." (Managers, if you are registering a player(s) also, you can register from within the player account you create using your personal email. The login information that was emailed to you with a temporary password will be for your "Team Login" to create rosters and cards. This registration is to authorize an ASA background check.)

3. Enter Information, email, and create a password (Password must contain a capital letter and a special character) and click ""Create My Stack Sports Account".

4. Click "Register Now" next to the correct Division. To see what division (Academy, Division I or Division II) your player is in, see the detailed listing of all USC teams below.

(see screenshot below).

#### **2018-2019 Teams Division I:**

**USC 06 Boys Premier USC 05 Boys Elite USC 05 Boys Premier USC 04 Boys Premier USC 03 Boys Premier USC 04/03 Girls Premier USC 02 Boys Premier USC 01 Girls Premier USC 01 Boys Premier USC 01 Boys Elite USC 00 Boys Premier Division II: USC 07 Boys Premier USC 07 Boys Elite USC 07 Girls Premier USC 06 Boys Elite USC 05/06 Girls Elite USC 04/03 Girls Elite USC 03 Boys Elite DIV III: 08 Boys (U11) 08 Girls (U11) 09 Boys (U10)**

**10 Girls (U9)**

**09 Girls (U10) 10 Boys (U9)**

# **DIV IV:**

**11/12 Boys (U7/8) 11/12 Girls (U7/8) 13/14 Boys and Girls (U6 Academy)**

- 6. Complete/Verify all of the parent/guardian information.
- 7. Choose who you are registering.
- 8. Click "Coach Pool" and "Continue"
- 6. Complete all of the required information using your full LEGAL NAME. Click "Continue".

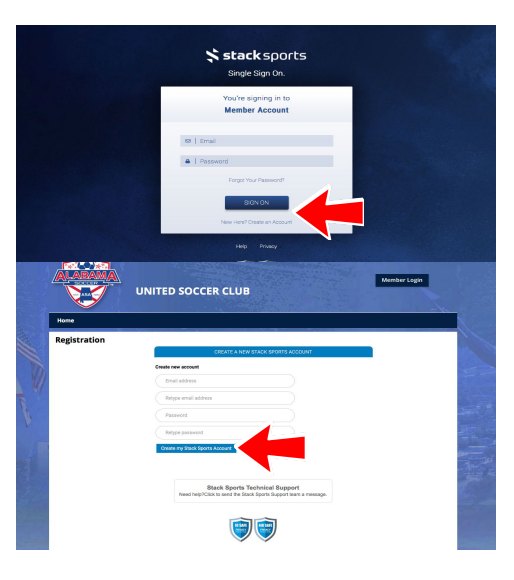

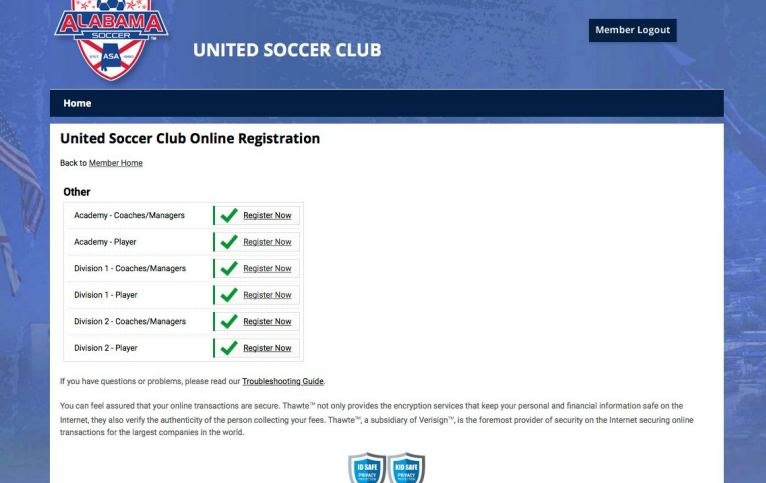

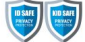

7. Upload clear, recent "headshot" type photo. (If you need to finish registration and upload the photo and birth certificate later, you can come back into your account and do that later.)

8. The next screen will require you to enter your SS# and authorize a background check. Click "Continue to Waivers"

9. Acknowledge each waiver. Click "Next Waiver" after each.

10. The last acknowledgement will be to complete the CDC Heads' Up Youth Concussion Training and upload your certificate into your account. (The link for the CDC course can also be found on the USC Managers page on the USC website).

10. Review the registration. Click "Continue to Payment Method"

11. A message is received that registration for this event is free. Click "Confirm Registration"

12. If you have another coach/manager to register, click the "Register Again" button in the top right hand of the screen.

13. You should receive an email confirmation with successful registration. PLEASE keep your login information accessible.

If you coach more than one Division, you will have to complete this process **IN EACH DIVISION**. You must register yourself.

## **COACHES and MANAGERS: The USC Registrar and/or your team manager ARE NOT ABLE TO REGISTER YOU INTERNALLY. YOU MUST REGISTER YOURSELF.**

**MANAGERS:** You will follow the exact same set of instructions, you will choose "Coaches/Managers" for the appropriate division of the team/teams you manage. On the next screen, you will select "Coach Pool". If you **manage more than one Division, you will have to register IN EACH DIVISION.**